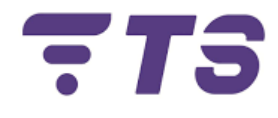

# **Manual configuraciones OPTICTIMES Router RX5102WT**

**Elaborado por:** Edwar Barrera.

**Departamento:** Sistema.

**Índice.**

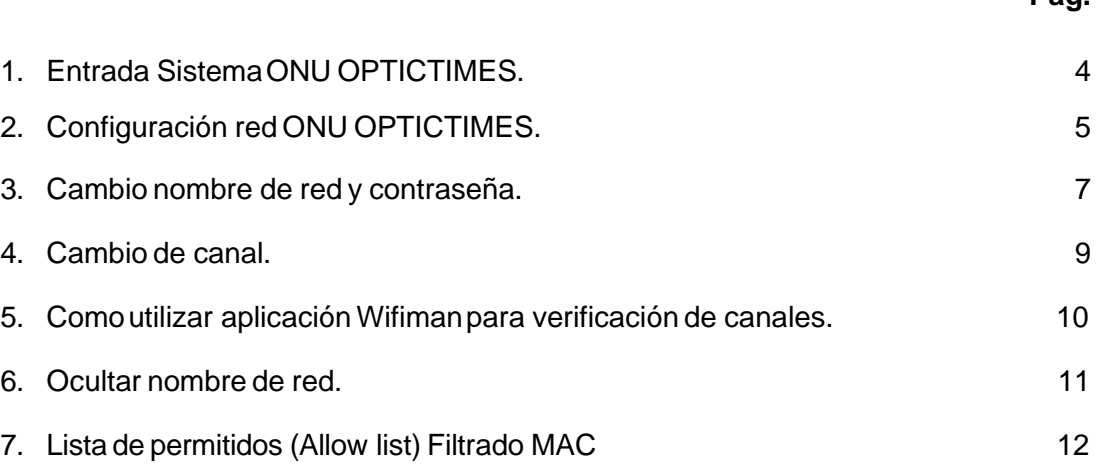

**Pág.**

## **ONU OPTICTIMES RX5102WT**

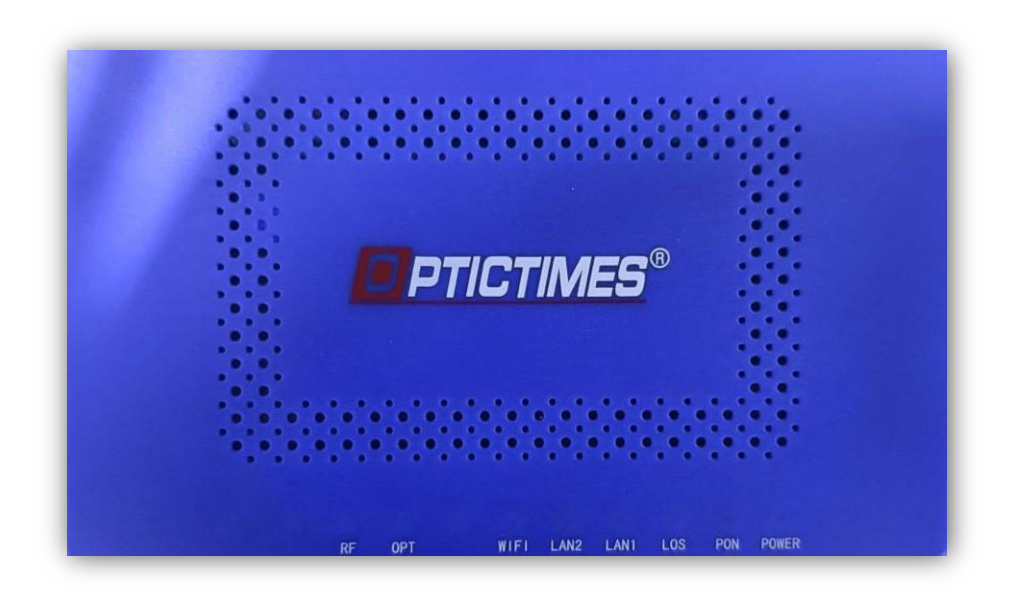

### **Puertos**

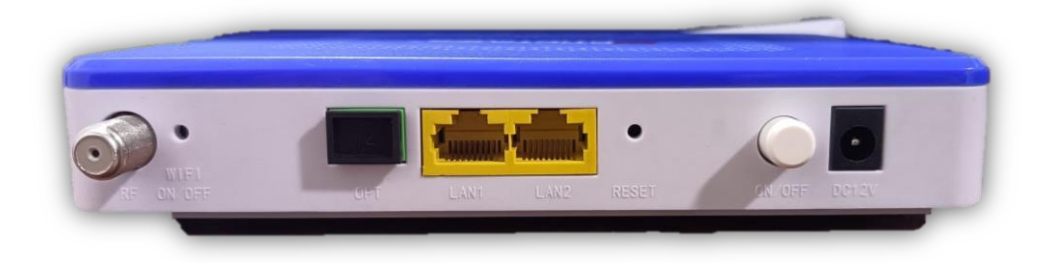

*Recomendación:* tener a la mano un dispositivo **(para mayor comodidad un computador)** para poder realizar las diferentes configuraciones.

#### <span id="page-3-0"></span>**1) Entrada Sistema ONU OPTICTIMES.**

- 1. Para realizar cualquier configuración debemos entrar primeramente al entorno gráfico de la ONU OPTICTIMES.
- 2. Ingresamos la dirección IP **192.168.1.1** en la barra de búsqueda del navegador.

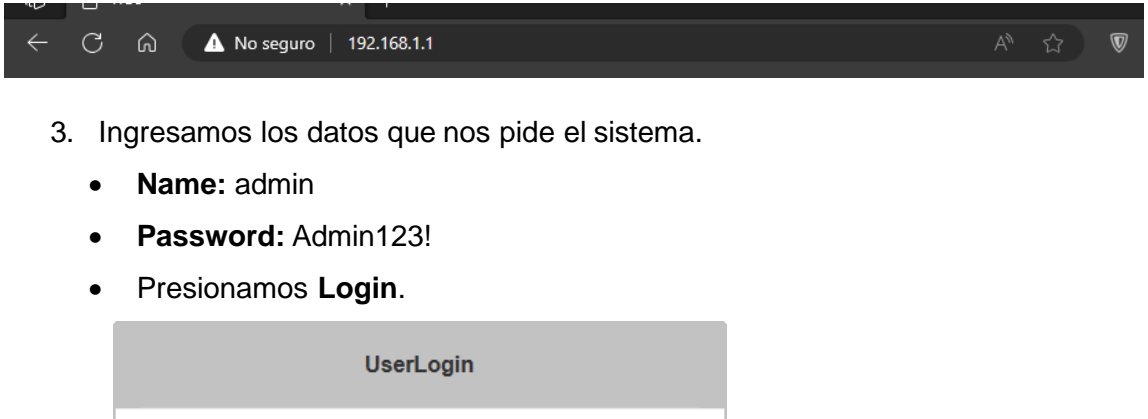

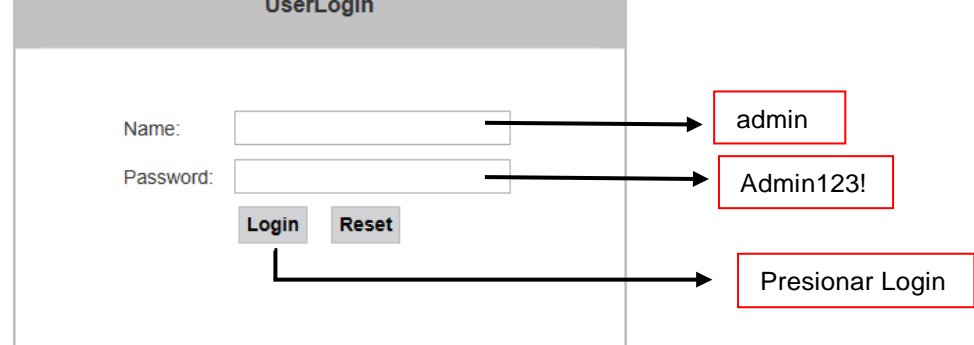

4. Al realizar esto pasos debemos ya estar en el entorno gráfico de la ONU OPTICTIMES.

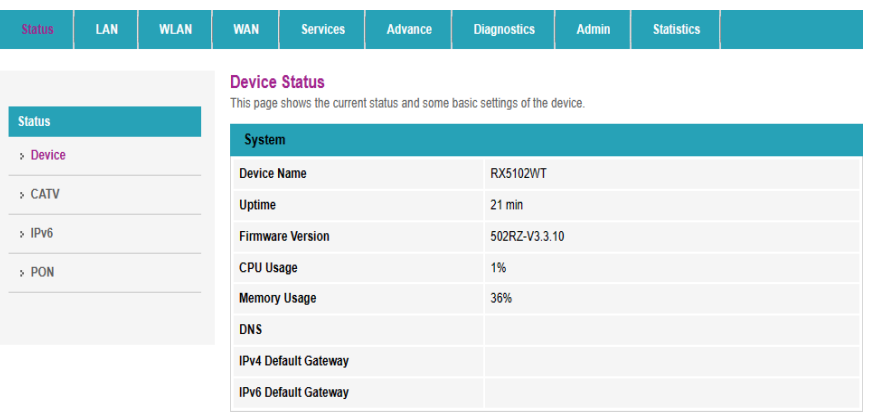

#### **2) Configuración red ONU OPTICTIMES**.

<span id="page-4-0"></span>**1.** Ingresar al apartado **WAN.**

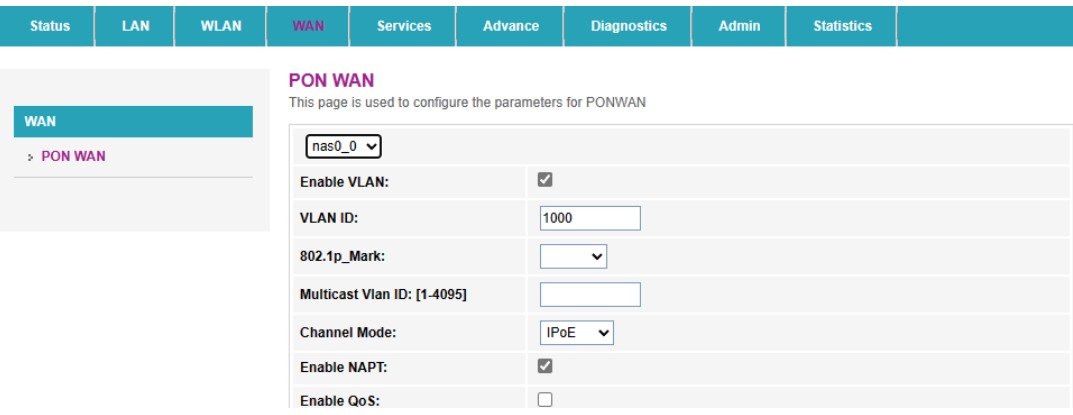

- 2. Ingresamos las credenciales necesarias para poder activar la conexión de red.
	- Habilitamos la opción **Enable VLAN.**
	- Indicar la VLAN, esto va depender de la zona en donde te encuentres, indicar al asesor el número de VLAN.
	- **Channel Mode:** IPoE.
	- **Connection Type**: Internet.
	- **IP Protocol**: IPv4.
	- **WAN IP Settings** > Activar casilla **DHCP.**
	- **Request DNS** > Activar casilla **Enable**.
	- Presionamos **Apply Changes** para crear la conexión.

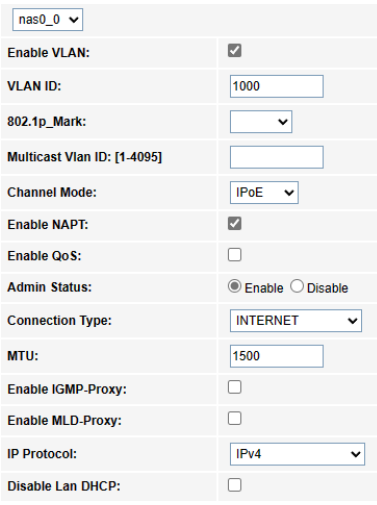

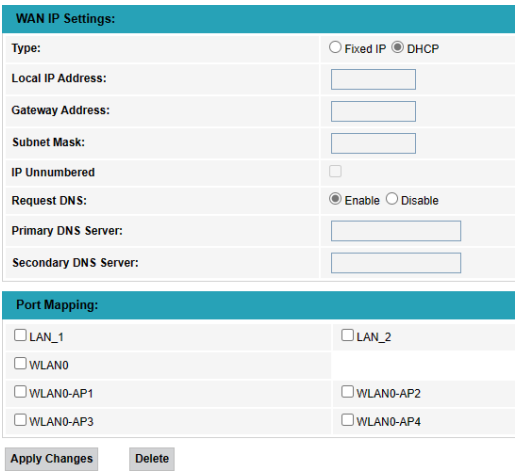

3. Verificar la red creada.

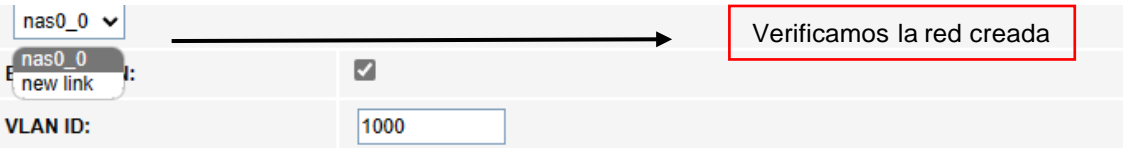

#### <span id="page-6-0"></span>**3) Cambio nombre de red y contraseña.**

**1.** Ingresamos a **WLAN > Basic Settings.**

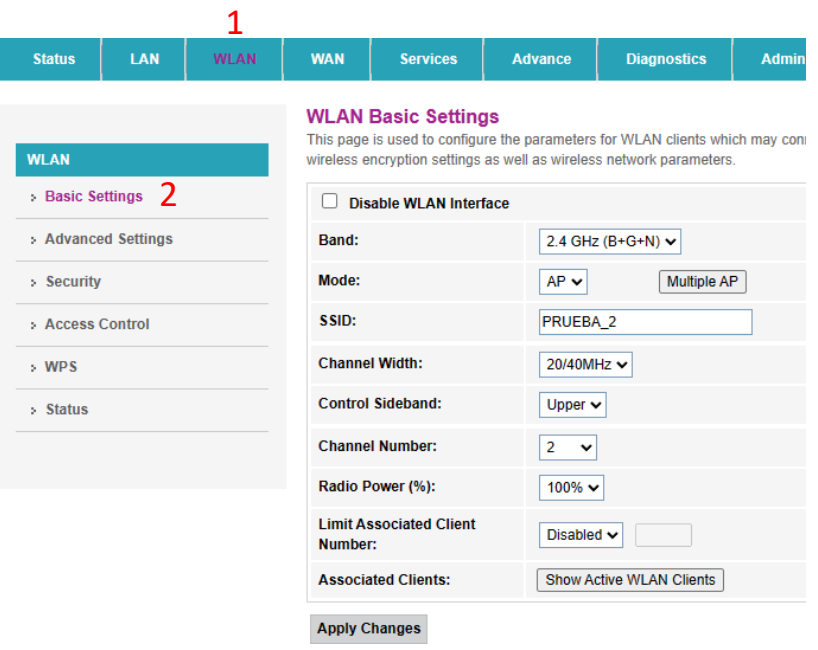

2. Nos ubicamos en la casilla correspondiente a **SSID**, indicamos el nuevo

nombre para nuestra red.

#### **WLAN Basic Settings** This page is used to configure the parameters for WLAN clients which may connect to you

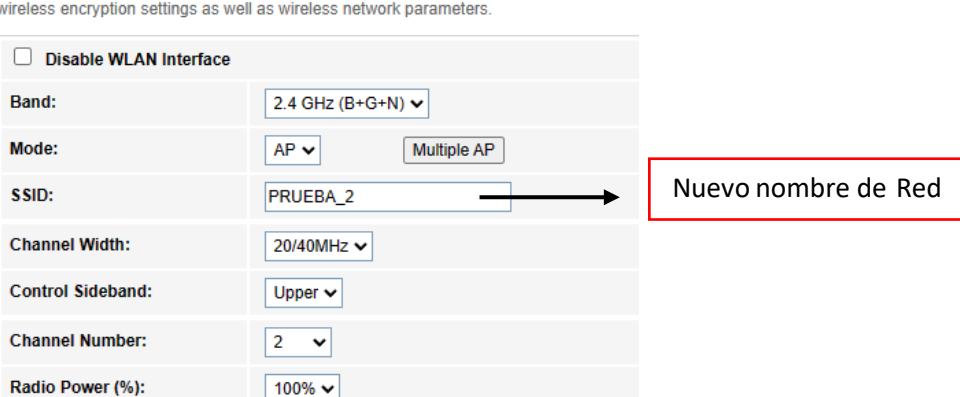

- **3.** Seguidamente aplicamos los cambios, haciendo clic **Apply Changes.**
- 4. Luego nos dirigimos al apartado de **Security**para el cambio de contraseña.

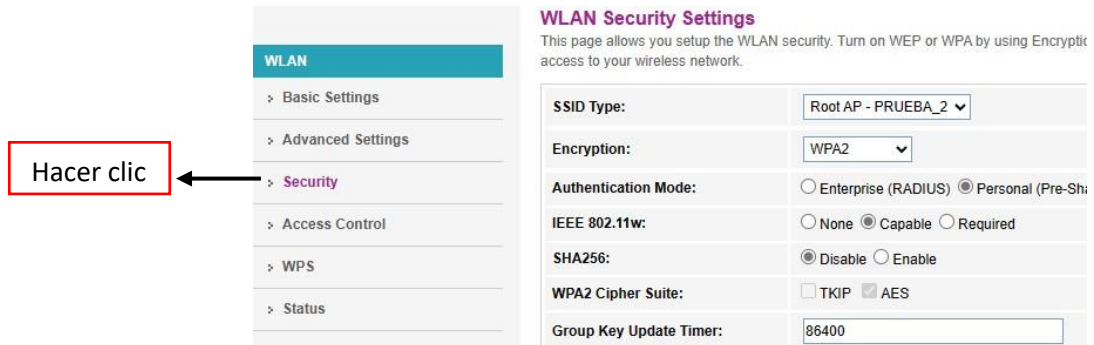

5. No dirigimos a la casilla de **Pre-Shared Key**, mantenemos presionado de **Show Key**, para poder observar la contraseña actual.

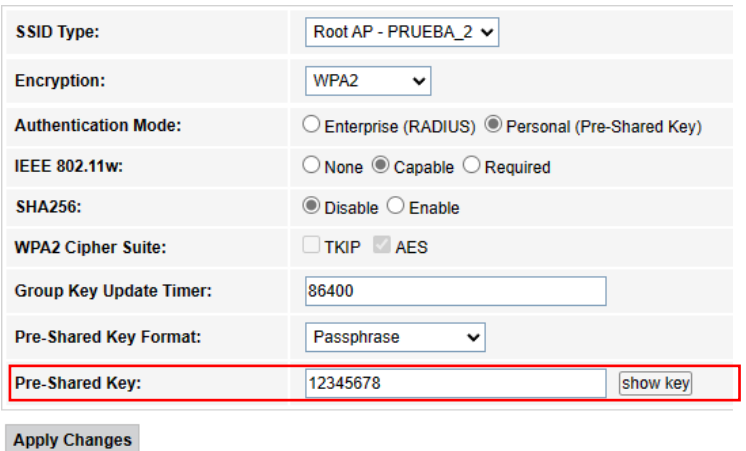

6. Luego en la casilla **Pre-Shared Key** escribimos la nueva contraseña, recomendado siempre crear contraseñas que tengan al menos 15 caracteres y combinen letras, números y símbolos, luego hacemos clic **Apply Changes.**

#### <span id="page-8-0"></span>**4) Cambio de canal.**

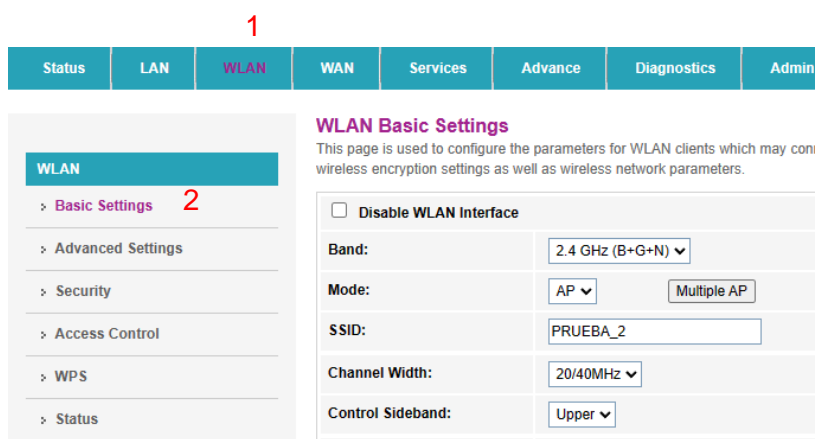

**1.** Ingresamos a **WLAN > Basic Settings.**

**2.** Ubicamos la opción de **Channel Number** y seleccionamos el canal, la selección del canal dependerá de la demanda Routers que exista en la zona (se recomienda utilizar la aplicación **Wifiman** para verificar que canales están menos demandados).

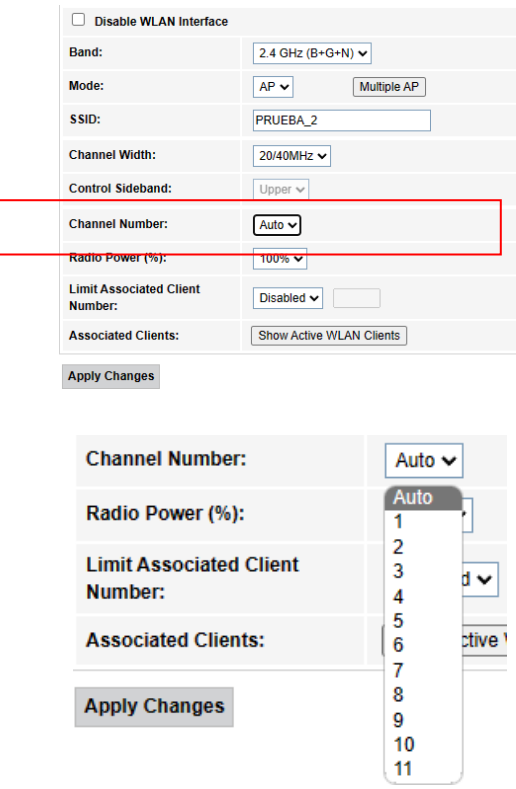

**3.** Seleccionamos el canal adecuado y presionamos **Apply Changes.**

- <span id="page-9-0"></span>**5) Como utilizar aplicación Wifiman para verificación de canales.**
	- **1.** Descargamos la aplicación de la tienda **Play Store.**

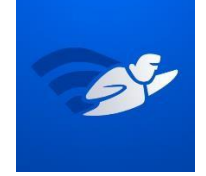

- 2. Esta aplicación nos muestra varias opciones, pero en este caso nos interesa la parte de los canales.
- 3. Ingresar a **Escaneo**, **Espectro de canales**, en este apartado podemos observar los gráficos de las redes Wi-Fi que se encuentran por banda, en nuestro caso la banda 2.4G.

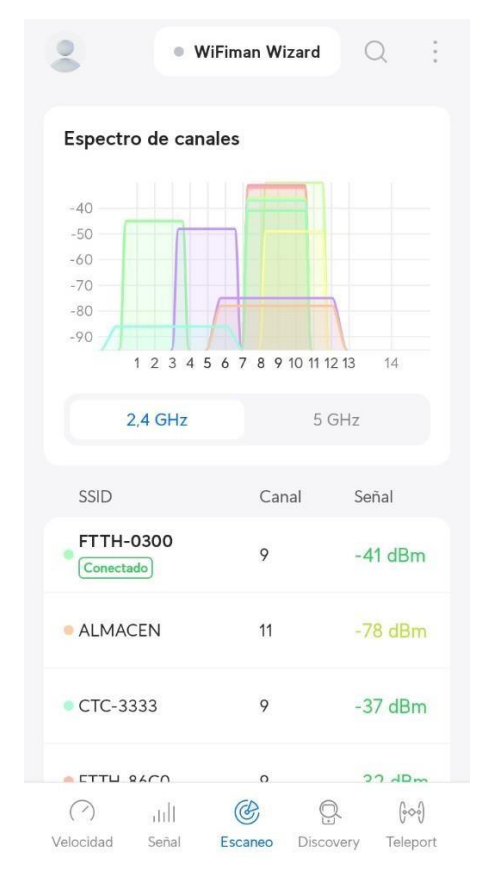

4. Verificamos el canal menos demandado para su respectivo cambio, para el cambio se utiliza la configuración anterior **"Cambio de canal"**.

#### <span id="page-10-0"></span>**6) Ocultar nombre de red.**

- 1 **Status** LAN **WLAN WAN** Services Advance **Diagnostics** Admin **WLAN Advanced Settings** These settings are only for more technically advanced users who have a sufficient ki **WLAN** not be changed unless you know what effect the changes will have on your Access F > Basic Settings **Fragment Threshold:** 2346  $(256 - 2346)$ : Advanced Settings 2 **RTS Threshold:** 2347  $(0-2347)$  $\frac{1}{2}$  Security **Beacon Interval:**  $\boxed{100}$  $(20-1024 \text{ ms})$ > Access Control  $\overline{1}$ **DTIM Period:**  $(1-255)$  $>$  WPS Data Rate: Auto  $\overline{\mathbf{v}}$  $\textcircled{\small\textrm{long} }$  Preamble  $\textcircled{\small\textrm{}}$  Short Preamble Preamble Type: > Status  $\textcircled{\small{\textsf{}}\,}$  Enabled  $\textcircled{\small{\textsf{}}\,}$  Disabled **Broadcast SSID:**
- **2.** Ubicamos la opción **Broadcast SSID,** cambiamos la opción de **Enabled** a **Disabled,** luego presionamos **Apply Changes** para guardar los cambios.

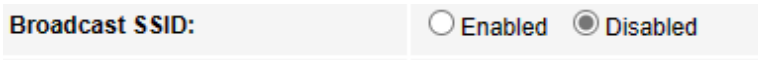

**1.** Ingresamos a **WLAN> Advanced Settings.**

**7) Lista de permitidos (Allow list) Filtrado MAC.**

<span id="page-11-0"></span>**1.** Ingresamos a **WLAN > Access Control.**

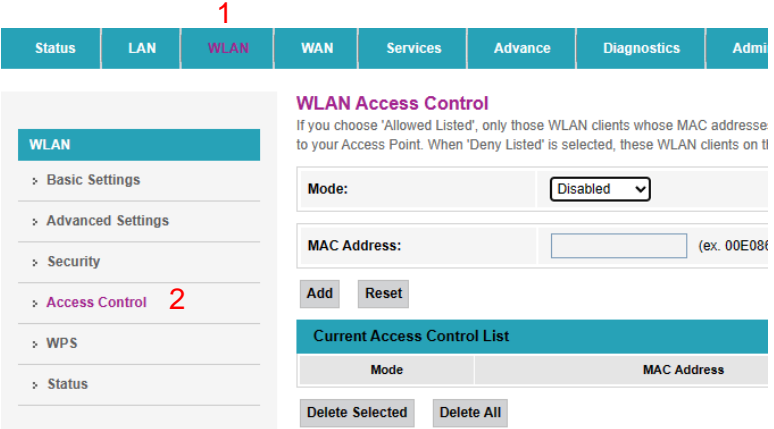

2. Elegir el modo de filtrado en **Mode,** seleccionar **Allow Listed,** para luego guardar los cambios en **Apply Changes**.

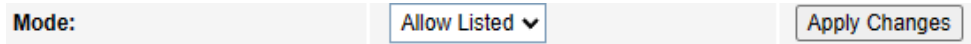

3. A continuación ingresar las direcciones MAC de los dispositivos que estarán autorizados para conectarse a nuestra red Wi-Fi, para ello ubicar la casilla **MAC Address** y escribir la dirección de MAC del dispositivo a autorizar (tomar en cuenta que la misma se debe copiar sin los dos puntos **":"**) seguidamente hacer clic **Add** para agregar a la lista.

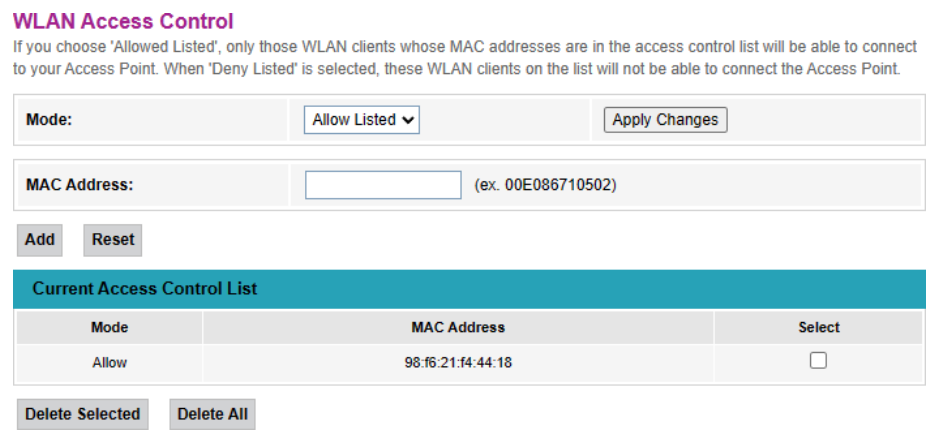

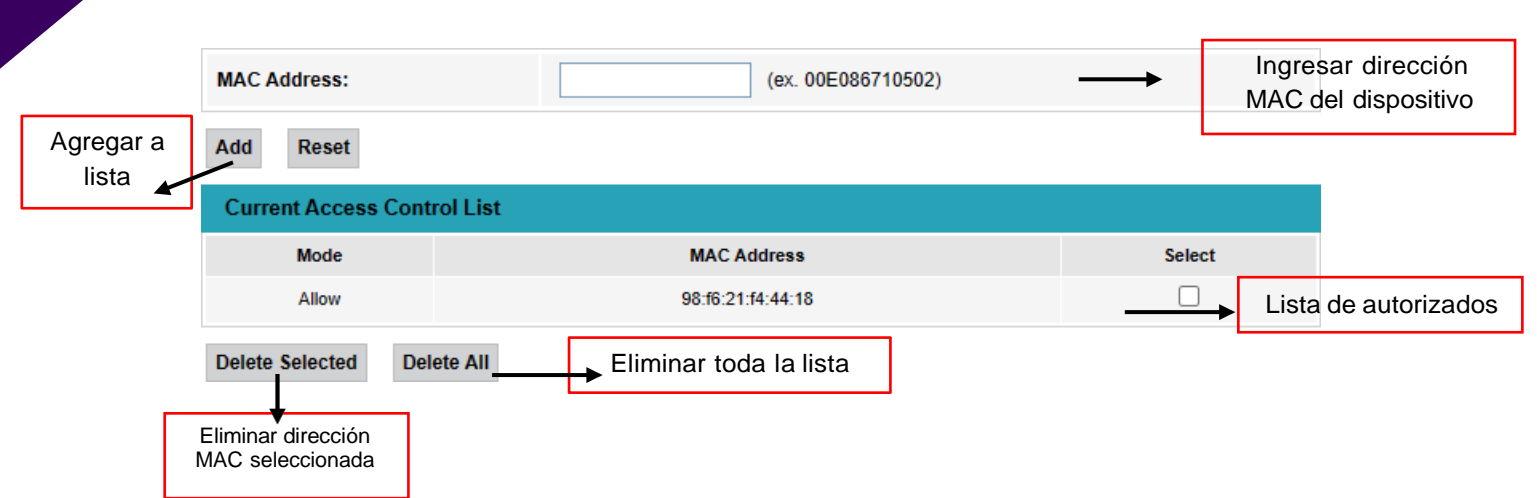

- 4. Para dispositivos **Android 8 y 9,** seguir los siguientes pasos para localizar la dirección MAC:
	- *Configuración > Sistema > Acerca del teléfono > Estado > Dirección MAC Wi-Fi.*
- 5. Para dispositivos **Android 10 y 11**, seguir los siguientes pasos para localizar la dirección MAC:
	- *Configuración > Sistema > Acerca del teléfono > Dirección MAC Wi-Fi.*
- 6. Para dispositivos **iPhone**, seguir los siguientes pasos para localizar la dirección MAC:
	- *Ajustes > General > Información > Dirección Wi-Fi.*